## Add or Update Student Skills/Levels Individually

Last Modified on 06/02/2022 7:59 am EDT

Student Skills can be added and updated in a few simple steps:

- 1. Go to **Students** (menu) >**All Students** and select the appropriate*Student* page.
- 2. Click the**Skills/Levels** tab.
- 3. Select and enter the appropriate information in the**Add Student Skill** pop-up box.
- 4. Click **Save.**

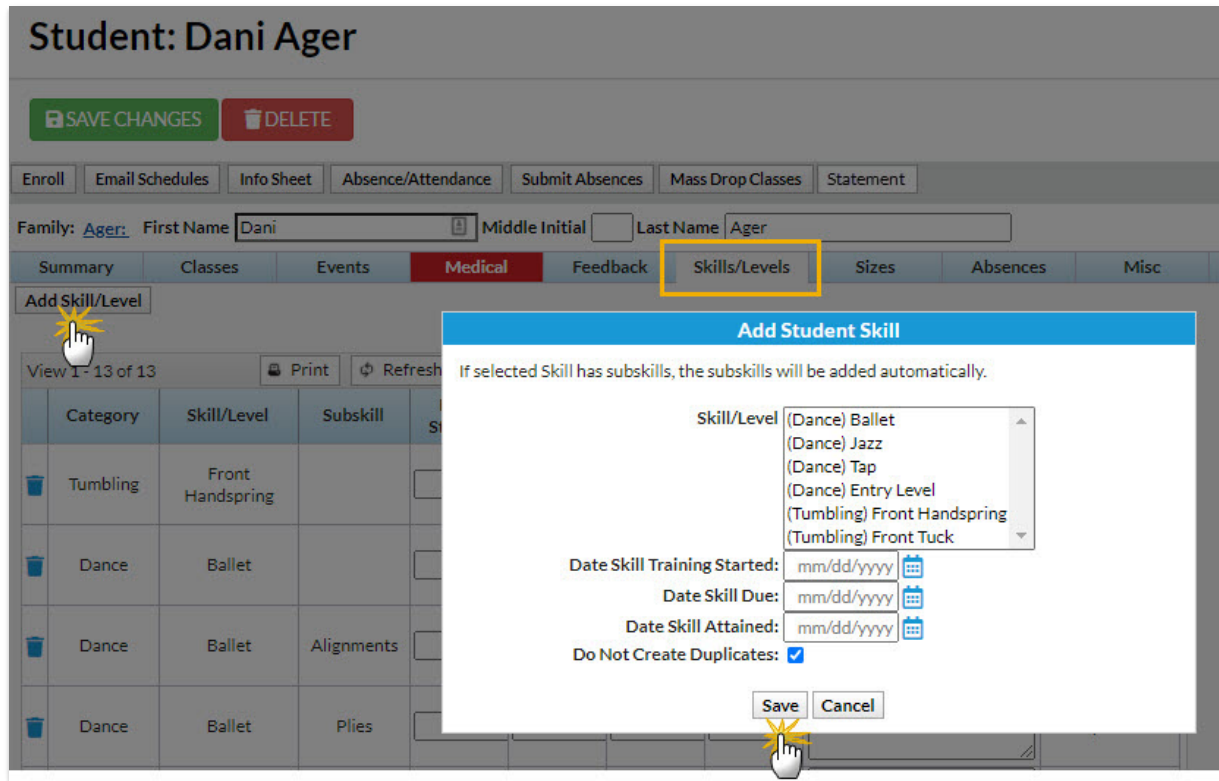

The Student record > Skills/Levels tab will display the dates you entered in the Add Student Skill window. You can update and add Notes as the student attains the skills in the Student record. Just remember to **Save Changes**.

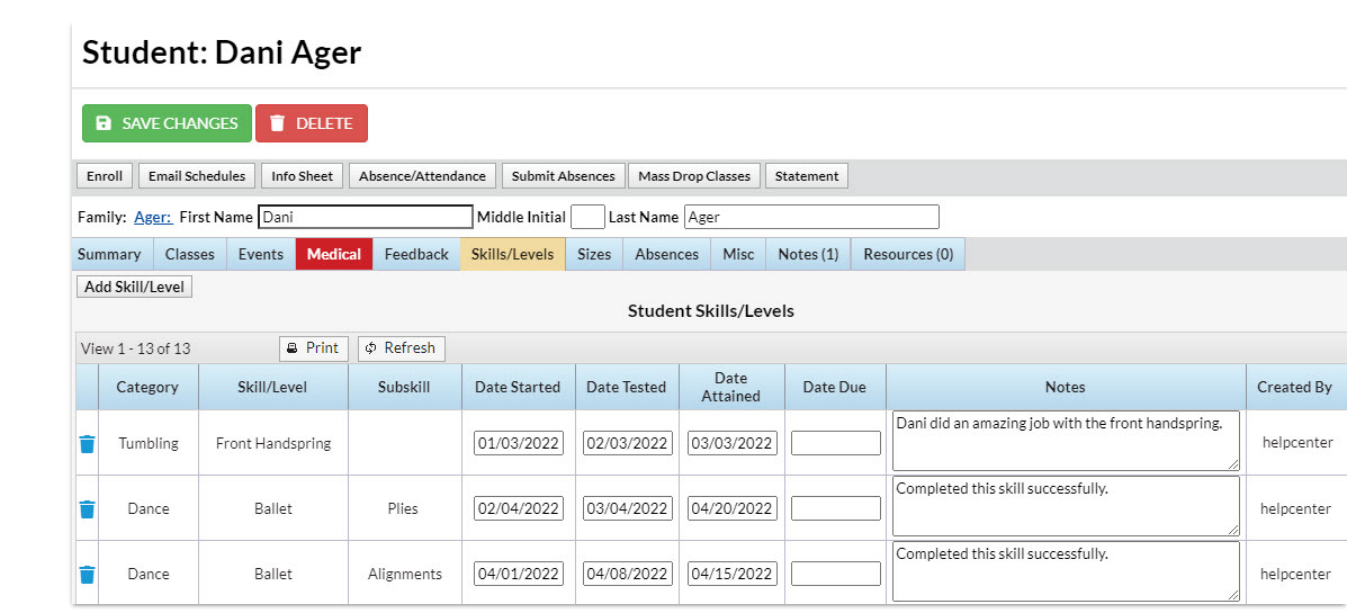